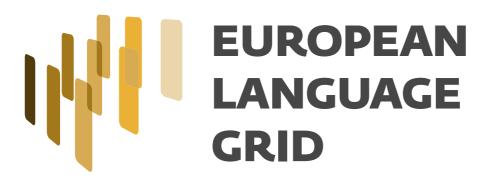

D3.3
Platform GUI
(interim release)

Andis Lagzdinš, Uldis Silinš, Ēriks Ajausks (TILDE), Penny Labropoulou,

Dimitris Gkoumas (ILSP)

Dissemination Level: Public

Authors:

Date: 31-03-2021

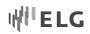

# **About this document**

| Project                                                                  | ELG – European Language Grid                                                                                                    |  |  |  |  |
|--------------------------------------------------------------------------|----------------------------------------------------------------------------------------------------|--|--|--|--|
| Grant agreement no.                                                      | 825627 – Horizon 2020, ICT 2018-2020 – Innovation Action                                                                                                    |  |  |  |  |
| Coordinator                                                              | Dr. Georg Rehm (DFKI)                                                                                                    |  |  |  |  |
| Start date, duration                                                     | 01-01-2019, 42 months (GA amendment version: AMD-825627-7)                                                                                                    |  |  |  |  |
| Deliverable number                                                       | D3.3                                                                                                    |  |  |  |  |
| Deliverable title                                                        | Platform GUI (interim release)                                                                                                    |  |  |  |  |
| Туре                                                                     | Other                                                                                                    |  |  |  |  |
| Number of pages                                                          | 28                                                                                                    |  |  |  |  |
| Status and version                                                       | Final                                                                                                    |  |  |  |  |
| Dissemination level                                                      | Public                                                                                                    |  |  |  |  |
| Date of delivery                                                         | Contractual: 31-03-2021 – Actual: 31-03-2021                                                                                                    |  |  |  |  |
| WP number and title                                                      | WP3: Grid Platform – Interactive Interface and Information System                                                                                                    |  |  |  |  |
| Task number and title                                                    | Task 3.2: Design, development and deployment of ELG front-end Task 3.3: Set up and maintenance of CMS for the ELG                                                                |  |  |  |  |
| Authors                                                                  | Andis Lagzdinš, Uldis Silinš, Ēriks Ajausks (TILDE), Penny Labropoulou,<br>Dimitris Gkoumas (ILSP)                                                                               |  |  |  |  |
| Reviewers                                                                | Ian Roberts (USFD), Ulrich Germann (UEDIN)                                                                                                    |  |  |  |  |
| Consortium                                                               | Deutsches Forschungszentrum für Künstliche Intelligenz (DFKI), Germany                                                                                                    |  |  |  |  |
|                                                                          | Institute for Language and Speech Processing (ILSP), Greece                                                                                                    |  |  |  |  |
|                                                                          | University of Sheffield (USFD), United Kingdom                                                                                                    |  |  |  |  |
|                                                                          | Charles University (CUNI), Czech Republic                                                                                                    |  |  |  |  |
|                                                                          | Evaluations and Language Resources Distribution Agency (ELDA), France                                                                                                    |  |  |  |  |
|                                                                          | Tilde SIA (TILDE), Latvia                                                                                                    |  |  |  |  |
|                                                                          | Hensoldt Analytics (HENS), Austria                                                                                                    |  |  |  |  |
|                                                                          | Expert System Iberia SL (EXPSYS), Spain                                                                                                    |  |  |  |  |
|                                                                          | University of Edinburgh (UEDIN), United Kingdom                                                                                                    |  |  |  |  |
| EC project officers                                                      | Philippe Gelin                                                                                                    |  |  |  |  |
| For copies of reports and other ELG-related information, please contact: | DFKI GmbH European Language Grid (ELG) Alt-Moabit 91c D-10559 Berlin Germany  Dr. Georg Rehm, DFKI GmbH georg.rehm@dfki.de Phone: +49 (0)30 23895-1833 Fax: +49 (0)30 23895-1810 |  |  |  |  |
|                                                                          | http://european-language-grid.eu<br>© 2021 ELG Consortium                                                                                                    |  |  |  |  |

ELG 2/28

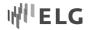

# **Table of Contents**

| List of Figu | ures                                       | 4  |
|--------------|--------------------------------------------|----|
| List of Tab  | 4                                          |    |
| List of Abb  | oreviations                                | 5  |
| Abstract     |                                            | 6  |
| 1            | Introduction                               | 6  |
| 2            | Central Portal                             |    |
| 2.1          | Functionality and Web Interface            |    |
| 3            | Content Management System                  | 11 |
| 3.1          | Added Functionality and Web Interfaces     | 11 |
| 4            | Catalogue UI                               | 11 |
| 4.1          | Technical Description                      | 11 |
| 4.2          | Functionality and Web Interfaces           | 13 |
| 4.2.1        | Catalogue Browse and Search Page           | 14 |
| 4.2.2        | Landing Page for Items                     | 15 |
| 4.2.3        | Dashboard                                  | 16 |
| 4.2.4        | Creating Items with the Interactive Editor |    |
| 4.2.5        | Managing items                             | 22 |
| 5            | Authentication Solution                    | 24 |
| 5.1          | Technical Description                      | 24 |
| 5.2          | Keycloak GUI customization                 | 24 |
| 6            | UX implementation                          | 28 |
| 7            | Conclusion                                 | 28 |

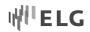

# **List of Figures**

| Figure 1: Language technologies silo page                             | 7  |
|-----------------------------------------------------------------------|----|
| Figure 2: Language and resources data                                 | 8  |
| Figure 3: Recently updated Language and resources data                | 8  |
| Figure 4: Community silo page                                         | 9  |
| Figure 5: Latest organisations added on the community silo page       | 9  |
| Figure 6: User profile page                                           | 10 |
| Figure 7: Invitation to become a provider                             | 10 |
| Figure 8: Landing page with the map of Europe                         | 11 |
| Figure 9: Provider's request form in CMS admin area                   | 11 |
| Figure 10: Data exchange with and without code splitting              | 12 |
| Figure 11: Performance metrics for R1                                 | 13 |
| Figure 12: Performance metrics for R2                                 | 13 |
| Figure 13: List view of catalogue contents                            | 14 |
| Figure 14: Open facet for language                                    | 15 |
| Figure 15: Display of publication status                              | 15 |
| Figure 16: My grid                                                    |    |
| Figure 17: Editor form for corpora                                    | 17 |
| Figure 18: Selection of item type                                     | 18 |
| Figure 19: Search of existing records                                 |    |
| Figure 20: View of a multilingual element with help tips and examples | 19 |
| Figure 21: Selecting the language for a multilingual element          | 19 |
| Figure 22: Hidden elements                                            | 20 |
| Figure 23: Opening a hidden element in order to add metadata          | 20 |
| Figure 24: Lookup field                                               | 20 |
| Figure 25: Use of accordion for long elements                         | 21 |
| Figure 26: Error message                                              | 21 |
| Figure 27: My items                                                   | 22 |
| Figure 28: Actions on my items                                        | 23 |
| Figure 29: Actions on multiple items                                  | 23 |
| Figure 30: Actions area on the landing page of an item                | 24 |
| Figure 31: Login form                                                 | 25 |
| Figure 32: New user registration form                                 | 25 |
| Figure 33: Password recovery form                                     | 26 |
| Figure 34: Styled form for password change                            | 26 |
| Figure 35: User account edit form                                     | 27 |
| Figure 36: User submitted attributes in Keycloak Management Console   | 27 |
| Figure 37: Provider's journey                                         | 28 |
| List of Tables                                                        |    |
| Table 1: Actions allowed on metadata record by publication status     | 22 |

ELG

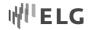

# **List of Abbreviations**

API Application Programming Interface
CMS Content Management System

CSS Cascading Style Sheets

ELG European Language Grid

GPL GNU General Public License

GUI Graphical User Interface

HTML Hypertext Markup Language

JWT JSON Web Token

LT Language Technologies

MVP Minimum Viable Product

POS Part of Speech

REST Representational State Transfer SEO Search Engine Optimization

SME Small and Medium Size Enterprises

SPA Single Page Application SSR Server-Side Rendering

UI User Interface

URL Uniform Resource Locator

UX User Experience

W3C World Wide Web Consortium

WCAG Web Content Accessibility Guidelines

WYSIWYG What You See Is What You Get

ELG 5/28

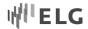

#### **Abstract**

This document gives an overview of the ELG platform graphical user interface. In particular, it summarises the work done for the interim release. Since the submission of D3.2, we have created a provider's journey, performed visual improvements for the central portal and created silo pages for the sections on technologies, resources and community in the catalogue. We have improved the procedure for a potential provider to become a user. Work has been carried out to customise themes for Keycloak. Furthermore, we have added new functionalities in the catalogue. The four major functionalities that have been added comprise: the Search and browse page, the single landing page for each catalogue item, the dashboard and the item management and editing capabilities. This document summarises all listed features.

#### 1 Introduction

The most recent GUI interface is deployed in Release 2 of the platform at https://live.european-language-grid.eu. This document focuses on the changes made since the first release and thus supplements rather than replaces Deliverable D3.2.

Recall from D3.2 that the Platform UI and the back-end that drives it comprises the following components:

- The **Central Portal** is the network of web pages that provide user role-specific **journeys** through the ELG's offerings. User roles include, among others, *Consumers* who use the ELG to find information or use services, and *Providers*, who supply resources or services. A journey is a use-case specific network of paths that describes the user experience as they navigate through the Platform in order to achieve their objectives. Journey design is a core component of UX design. In particular, we added a Provider role and Journey to facilitate contributions to the ELG.
- The **Content Management System** drives the dynamic generation of web pages that users of the portal interact with.
- The Catalogue UI allows users to interact with the ELG Catalogue.
- The **Authentication Mechanism** authenticates users and grants or denies access rights to the platform depending on the user's role within the platform.

Sections 2–5 describe changes to these components since the last release. Section 6 describes the newly added provider journey. Section 7 wraps up this deliverable.

The frontend architecture has not changed since the initial release. For an overview of the frontend, see the architecture description in Deliverable D3.2.

ELG 6/28

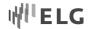

## 2 Central Portal

# 2.1 Functionality and Web Interface

#### **New content**

In order to facilitate the users' journey through the platform, we added silo pages to the ELG front-end. Silo pages are a convenient way of separating content into categories. They give the user an overview and good starting point to explore. The following silo pages were added:

## Technologies

The Technology page shows top technology categories used in the catalogue. Each category is clickable and leads the user the catalogue search page with the relevant facet<sup>1</sup> pre-selected. Besides the top categories, the user can see recently updated and added services.

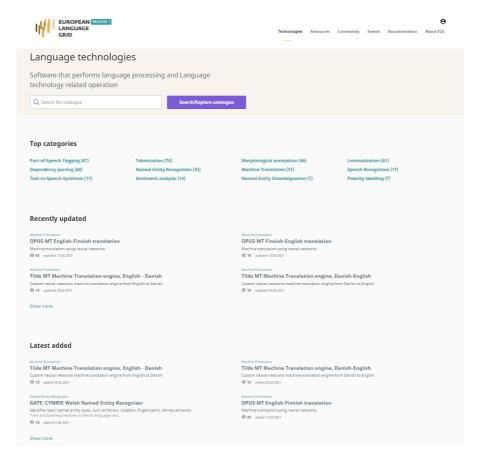

Figure 1: Language technologies silo page

## Resources

The Language Data and Resources silo page shows three main resource categories that can be used as a shortcut to the catalogue search results.

ELG 7/28

 $<sup>^{\</sup>rm 1}\,\mbox{See}$  Section 6.2.1 for details on the new faceted search interface

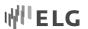

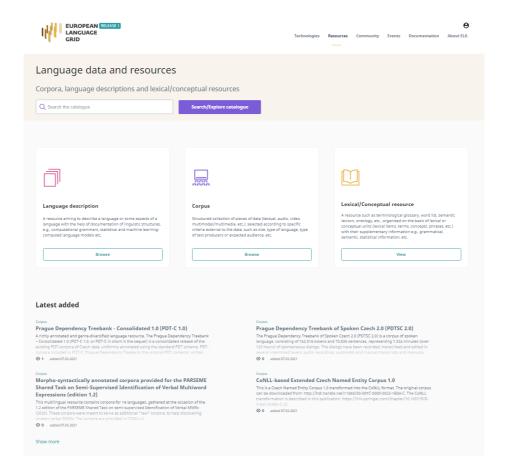

Figure 2: Language and resources data

Afterwards, the user can see recently added and updated resources, ensuring quick access to the latest changes since their last visit.

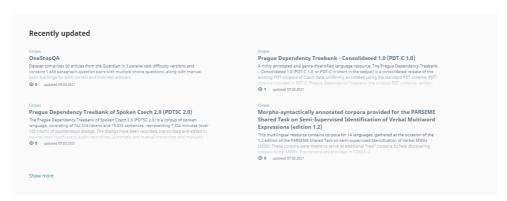

Figure 3: Recently updated Language and resources data

## Community

The Community silo page (Figure 4) has the same structure and content as the previous two, in this way providing the user with a consistent user interface that helps find the right item.

ELG 8/28

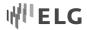

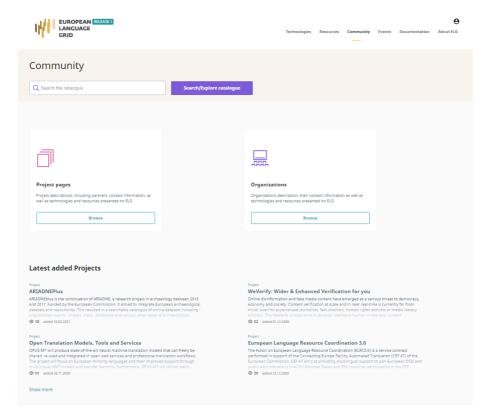

Figure 4: Community silo page

At the bottom of the page, users can find the latest added organisations.

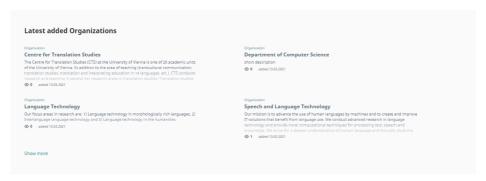

Figure 5: Latest organisations added on the community silo page

Integration to external pages was added as well:

- Events are now on the managed projects webpage
- Documentation is managed in the separated documentation solution

# User account overview page

The user can now add a profile picture and see their roles Figure 6. This is crucial as we have added provider functionality and it is necessary to see whether this role has been granted. The profile page is also one of the entry points for requesting the provider's role.

ELG 9/28

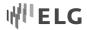

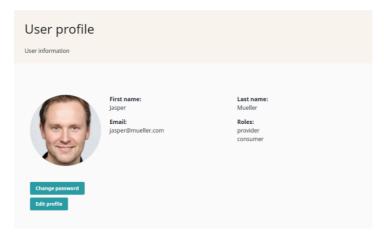

Figure 6: User profile page

#### Provider's role requests

Added functionality to request the provider's role after signing up.

To be able to add new services, a user must either claim an existing resource from the catalogue or obtain provider rights by signing up for it. When the user visits the portal, there is a banner on the landing page that encourages them to sign in and become a provider (Figure 7). The same banner is located on the user's profile page. When a non-provider signs up for the role of provider, they are informed that we will get in touch within a couple of days. This is a standard signing up process that can be found in other portals, and does not require extra effort from the user.

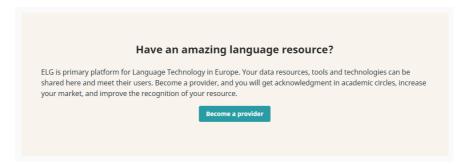

Figure 7: Invitation to become a provider

#### **Visual improvements**

• Sliding landing page

The landing page leaves an important first impression for the new visitor, and this impression is decisive with regard to whether the user wants to further interact with the page. To better represent the common interface, according to the graphical designer's recommendations, we have added a map of Europe that slides across the header, mimicking the rotation of the Earth as indicated in Figure 8.

ELG 10/28

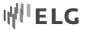

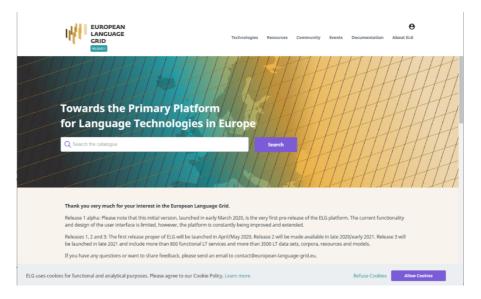

Figure 8: Landing page with the map of Europe

#### Mobile view adjustments

Every new element that is added to the existing page, as well as any new page, is tested and adjusted to different screen sizes starting from mobile devices to large widescreen monitors. No new features are added to the mobile view, but it is double-checked that the user can use the portal from a phone as easily as from a desktop.

# 3 Content Management System

# 3.1 Added Functionality and Web Interfaces

In addition to existing functionality, webform submission was enabled with automatic email notifications.

This was part of the request provider's role scenario. To receive and store user requests, we decided to use the portal's CMS as it can send out user notifications as well. When the user presses the "request provider's role" button, there is no need to fill out any other data – the system gathers the logged-in user's data and posts it to CMS for storage purposes. At the same time, our user managers receive an email notification and can act upon the posted data.

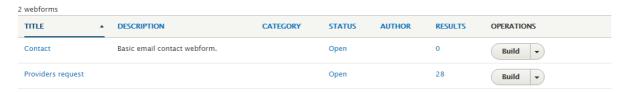

Figure 9: Provider's request form in CMS admin area

# 4 Catalogue UI

# 4.1 Technical Description

For the implementation of the catalogue UI of Release 2 (R2), we continue to follow the architectural and technical directives used for R1 described in D3.2.

ELG 11/28

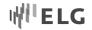

The most notable architectural change that we have introduced in this release is the notion of code splitting (https://reactjs.org/docs/code-splitting.html). Until now, the ELG catalogue pages were provided as one large bundle file. All the code was delivered in one single file to the client.

As the ELG catalogue pages started to grow, the size of the bundle file also grew, making this approach inefficient. When users access the ELG catalogue pages, they have to wait until this file is fully downloaded, and only then can they interact with the page.

One more drawback to this approach is that because all of the code is merged into one single file, users have to download portions of code that they will never make use of. For instance, unregistered users that do not have access to dashboard pages still have to wait and download the related code, even though they will never use it. This creates a bad user experience, especially for users that are on slow or congested mobile networks.

By using the code splitting technique, we mitigate all of these issues. The idea behind this is that the code is split into smaller autonomous files and the users are only provided with the files that are required to load the pages that they are accessing. Thus, users that navigate to the catalogue's main page will only have to download the files that are needed to interact with this page. Moreover, most browsers would cache these files so any subsequent visit to these pages would make use of the cached version of the files.

Figure 10 depicts the total amount of data in MB that a mobile user will have to use to load the ELG catalogue's main page when code splitting is used and when it is not. The chart depicts the transferred resources when they are compressed and when they are not. As we can see, the use of code splitting has a huge impact and dramatically improves the initial load size.

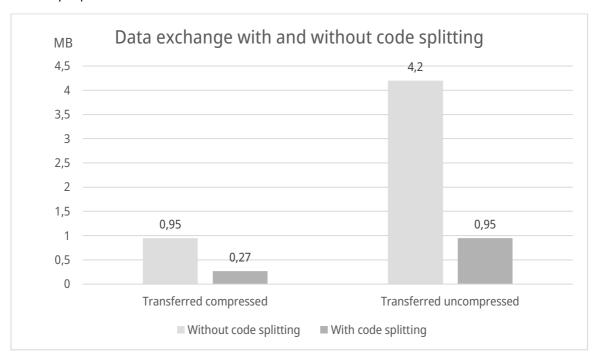

Figure 10: Data exchange with and without code splitting

In order to have some baselines of quality measures for our application we have used Google Lighthouse<sup>2</sup>, an Open Source auditing tool for performance and accessibility. Figure 11 and Figure 12 show the performance

ELG 12/28

 $<sup>^2\</sup> https://developers.google.com/web/tools/lighthouse/$ 

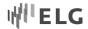

metrics for R1 and R2. For upcoming releases, we aim to improve these metrics and focus more on features such as SEO and Server-Side Rendering.

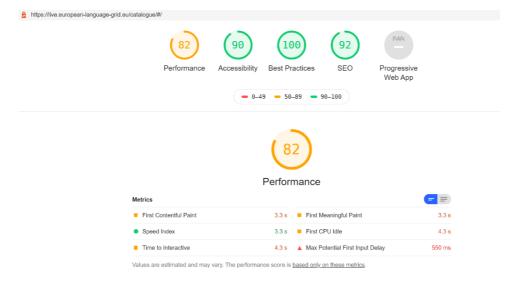

Figure 11: Performance metrics for R1

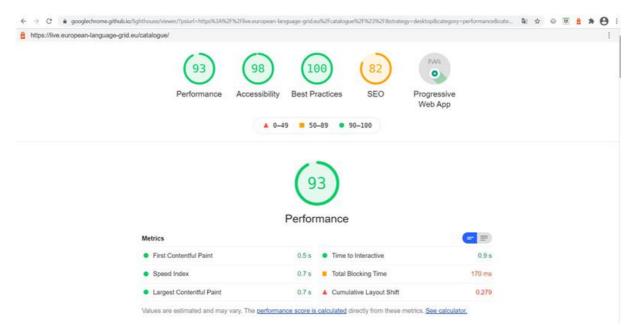

Figure 12: Performance metrics for R2

# 4.2 Functionality and Web Interfaces

The catalogue UI is the main point through which users interact with resources hosted or described in the ELG. These include:

- Functional content, i.e., LT services and applications that are fully integrated into the platform and that
  can be used through trial UIs supplied by ELG and executed following ELG specifications.
- Non-functional content, i.e., metadata records for
  - o data resources (e.g., corpora, datasets, lexica, terminologies, Machine Learning models, computational grammar, etc.) that are available through ELG and/or other catalogues, and

ELG 13/28

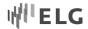

- tools/services that are only available in a downloadable form from the ELG platform or that are available through other catalogues or websites.
- Metadata records for companies, research organisations, projects, etc., that are active in the LT domain and can promote themselves through ELG, while providing an overview of the LT landscape.

ELG targets a wide range of users with different requirements and expectations, broadly divided into the following groups (cf. Deliverables D2.1, D2.3 and D7.1 for more information):

- content providers and developers and integrators are providers and consumers of LT resources, as described above,
- **information providers** and **information seekers** are providers and consumers of LT-related (meta)-information, as described above,
- **citizens**, i.e., individuals who want to inform themselves about LT and who understand the scope of ELG.
- **ELG platform and content administrators**, i.e., the ELG technical team that administers and monitors the day-to-day operation and performance of the platform.

The needs and requirements of each user group have influenced the platform architecture (D2.2), the metadata schema used to describe the entities of the catalogue (D2.3) and, of course, its design.

R2 of the Catalogue UI builds upon, enhances and extends the functionalities and features of the previous release. In R1 the focus was on the consumer's side, while R2 incorporates functionalities for the provider and, to a lesser degree, the ELG administrators. In the following sections, we present the main added features, while an overview of the previous features can be found in D3.2.

#### 4.2.1 Catalogue Browse and Search Page

The look and feel of the catalogue's main page (Figure 13), which is used for browsing and searching the catalogue items, remains largely the same as for R1, with a few stylistic improvements.

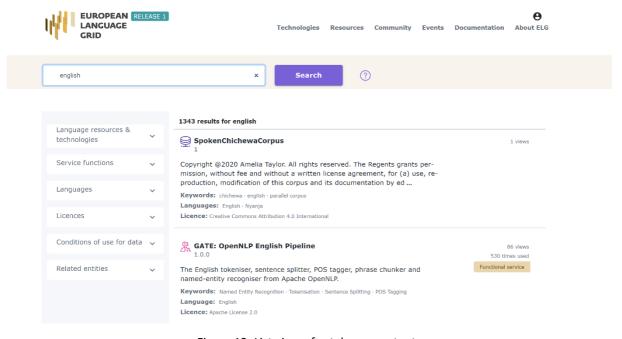

Figure 13: List view of catalogue contents

ELG 14/28

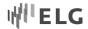

The most important changes implemented in R2 for this page target the display of facets on the left side of the page. First, we have introduced accordions to collapse the facets; this allows us to handle the additional facets that were requested by users, while at the same time making all facets visible at once. A second level ("subfacets") of display is used for the "language" facet (Figure 14), which includes a long list of values; their grouping helps users to have a better view of the values and find what they are looking for more easily.

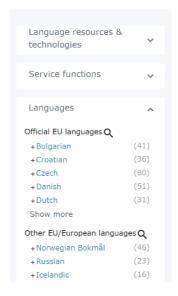

Figure 14: Open facet for language

# 4.2.2 Landing Page for Items

The layout of the landing page (Figure 15) for items remains the same as described in D3.2, with a few stylistic changes.

In addition, the landing page of items for logged in providers and administrators (Figure 14) is enriched with:

- a dedicated area for "Actions", which allows them to manage the metadata records, as described in detail in Section 6.2.4;
- the publication status of the item.

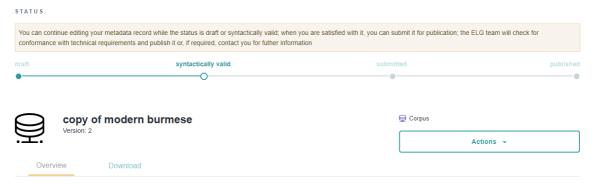

Figure 15: Display of publication status

An item (i.e., a metadata record and, optionally, content files uploaded with it), contributed in ELG, goes through a set of statuses before its publication in the catalogue ("ELG publication lifecycle").

The statuses are:

ELG 15/28

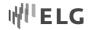

- **new item**: A provider creates an item, by creating a metadata record through the interactive editor or by uploading a metadata file and, optionally, content files;
- draft: When using the interactive editor, the provider can save the metadata record, even without filling in all mandatory elements; only compliance as to the data type of the elements is checked (e.g. elements that take a URL must be filled in with the accepted pattern);
- **syntactically valid**: The metadata record complies with the ELG metadata schema and all mandatory elements are filled in. The provider can still continue to edit it until satisfied with the description, and can then submit it for publication;
- **submitted for publication**: The record is no longer editable. Depending on the item type and the source (see Table 1 below), the item is validated at the metadata, technical and legal level. The validation aims to check the consistency of the description and, where required, the technical compliance of the item to the ELG specifications; it doesn't include any qualitative evaluation. The validation is currently performed by the ELG consortium members. When validators identify a problem, they contact the provider for further information and may ask the provider to edit the metadata; in such cases, the status of the item is changed to "syntactically valid" and the provider is notified to make the appropriate amendments.

#### 4.2.3 Dashboard

To support users in accessing and managing the catalogue items and performing the actions that are allowed depending on their user role, we make use of a dashboard, which in ELG we call a **grid** (Figure 16).

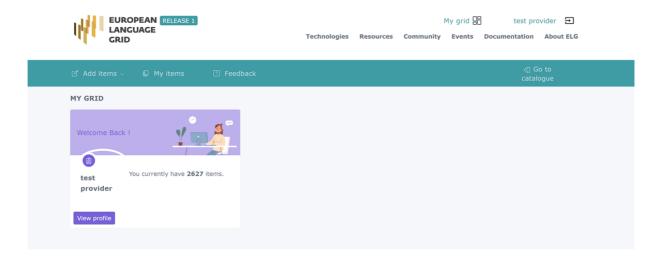

Figure 16: My grid

Although the look and feel is the same across user roles, the actions and menu items differ depending on the user role. In this release, we have focused on the provider's grid.

The grid is the central place through which providers have access to all the items they have created, as well as to the functionalities that will allow them to create new items, i.e., the upload of metadata records that we described in Deliverable D3.2, and the interactive editor that we describe in Section 6.2.4. This is possible through the menu items which are at the top of the page.

ELG 16/28

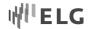

#### 4.2.4 Creating Items with the Interactive Editor

For the ELG metadata editor, we have designed and implemented forms that enable users to formally describe their resources in compliance with the ELG metadata schema. Since the schema is rather complex, we attempt to meet the needs of our users by hiding this complexity, and present them with a full-fledged GUI. As a result, we refrain from using long forms that could overwhelm users; instead, we have adopted a more interactive design based on the organisation of the elements along a natural workflow split across multiple steps. The steps are not linear, meaning that users can proceed in any step, revisit, or revise previous steps at any time. For example, Figure 17 shows the form for creating the metadata record for a corpus.

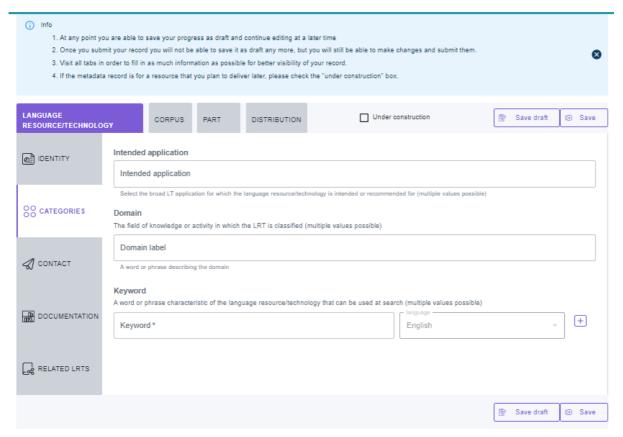

Figure 17: Editor form for corpora

By grouping and organising the elements, we achieve the following goals:

- **Focus**. By breaking up the workflow into multiple steps, users can focus on one topic at a time. They are thus potentially less distracted and overwhelmed by other screen elements competing for their attention. We obviously modularise the application in ways that make sense to users and minimise the need to refer to information contained in other areas.
- In-context help. As users have fewer items on the screen, we can clearly explain each one. For this, we supplement buttons and menus with text and examples that illustrate their proper use (utilising place-holders in form elements, tooltips, help examples). Having this information on the main screen is preferable because users dislike navigating to separate help screens.
- Avoiding crowded screen elements. A second advantage of having fewer items on each screen is that our layout is less burdened by space constraints. For example, we avoid menu drop downs and long

ELG 17/28

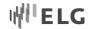

scrolling lists and instead, we present lists of selectable autocomplete items (where only related items are visible simultaneously). This makes selection faster and less error-prone.

• **Flexible workflow**. In our application, we let users work on different parts of the metadata schema in a sequence that makes sense to them. We also let them refer to supporting data sources in the process. We achieve this by letting users temporarily save their progress (as a "Draft") so they can come back at any time to continue editing the workflow.

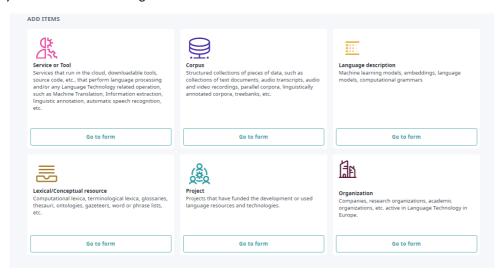

Figure 18: Selection of item type

Users can create a metadata record by accessing the main editor page and selecting the type of record they are interested in (Figure 18). According to the users' selections they will get forwarded to the corresponding editor page where they can fill the metadata information for the resource they want to register.

Each time a user creates a new record as a first step, they are required to fill in its title. To save users the time and effort required to find out if the record is already created by another user, the front-end application performs a lookup (using the appropriate backend endpoints) and returns matching records (Figure 19).

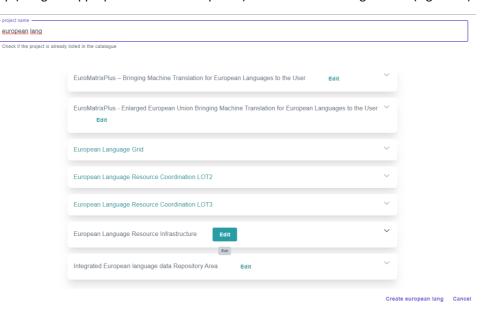

Figure 19: Search of existing records

ELG 18/28

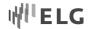

This initial step serves the following purposes:

- Users are informed of existing matching records and their status (i.e., whether it is published or in the process of being edited)
- For records that are published or in the process of being edited by other users, the record is locked (non-editable)
- If the matching record is one that the user has initiated at a previous visit, the "Edit" button is visible and the user can proceed to editing it.

After the initial lookup step, the user will be presented with the form for the respective item type. The editor interface is not meant to only be used by experts in the field of language technology, but our goal is to keep it simple, with straightforward steps, so that we can guide each user in filling out the input elements.

In order to accomplish the aforementioned goals, we make use of several backend endpoints.

More precisely, all the necessary information such as required fields, help texts and labels are sent to the frontend from the catalogue backend as JSON responses. All the required fields are displayed with a star near their label. The placeholders are displayed when the users focus on the elements and the help texts are always visible at the bottom or at the top of each field (Figure 20).

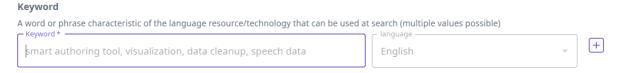

Figure 20: View of a multilingual element with help tips and examples

For multilingual elements, the users are required to fill in the value for English, and then they can add the same element for another language by pressing the  $\oplus$  button next to the field and selecting the language from the dropdown list (Figure 21).

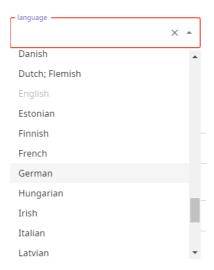

Figure 21: Selecting the language for a multilingual element

Other complex elements remain hidden (Figure 22) until the user decides to fill them in.

ELG 19/28

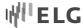

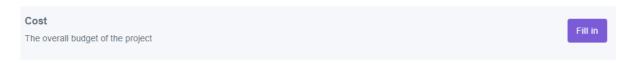

Figure 22: Hidden elements

After we press the "Fill in" button, we can add the appropriate values (Figure 23). By clicking "remove", the elements of this group will be cleared.

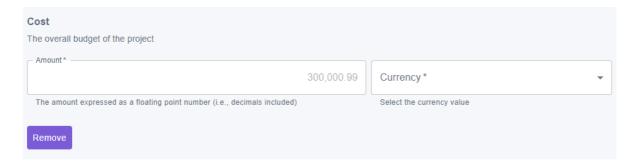

Figure 23: Opening a hidden element in order to add metadata

Moreover, complex editor elements make use of backend lookup endpoints. These endpoints respond back with a list of possible suggestions that the user can choose from (Figure 24). Following this approach, users have the option of selecting an existing value instead of filling in all the required fields from scratch, making the whole process easier and faster.

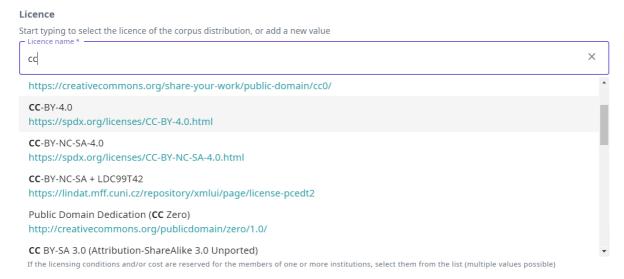

Figure 24: Lookup field

Finally, when a group of elements gets rather long, we deploy Expansion panels (or Accordions) (Figure 25), not only to avoid the need for scrolling to the extent possible, but to support creation flow and allow the lightweight editing of an element. For example, for each corpus, users can describe multiple distributions. At any time, users can click the "Add" button and a new distribution group will be created in a new area. Of course, the individual groups can also be removed.

ELG 20/28

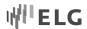

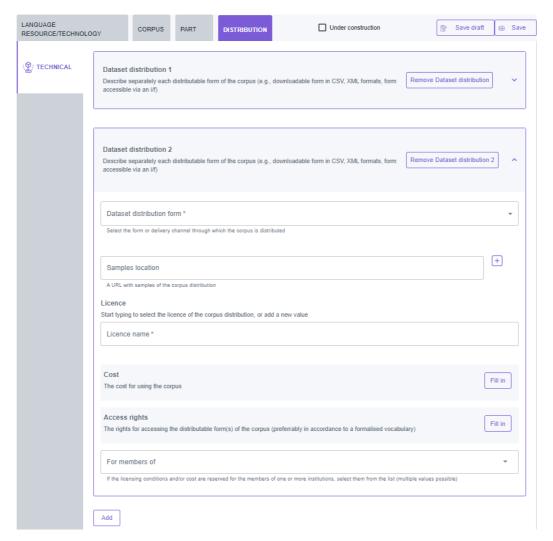

Figure 25: Use of accordion for long elements

Before the form is submitted to the backend, the client performs via validation using the yup validation library (https://github.com/jquense/yup). By doing this, we make sure that all the required fields are filled in and that the user's input meets the constraints imposed by the schema. In the case of errors, appropriate messages are displayed describing the error and the location where this error occurred (Figure 26).

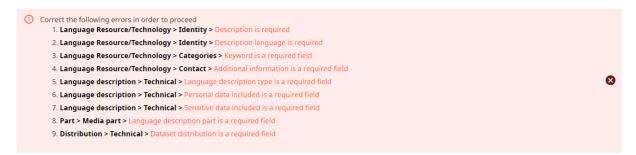

Figure 26: Error message

ELG 21/28

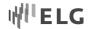

#### 4.2.5 Managing items

Users can manage the metadata records they have created through a dedicated interface, and in accordance with their user rights, perform the following actions:

- edit or update a metadata record
- submit it for publication
- delete a metadata record
- upload content files to a metadata record, and
- replace the content files that have been uploaded.

The allowable actions depend on which status of the ELG publication lifecycle the metadata record is in. Table 1 shows the actions that can be performed on an item in the various phases of the publication lifecycle.

| Status                     | Edit | Submit for publication | Delete | Upload content | Replace content |
|----------------------------|------|------------------------|--------|----------------|-----------------|
| Draft                      | Υ    | N                      | Υ      | Υ              | Υ               |
| Syntactically valid        | Υ    | Υ                      | Υ      | Υ              | Υ               |
| Submitted for publications | N    | n.a.                   | N      | N              | N               |
| Published                  | N    | n.a.                   | N      | N              | N               |

Table 1: Actions allowed on metadata record by publication status

There are currently two access modes where users can manage items: a dedicated page that we call My items, from where they can select one or multiple items, and the view page of each metadata record.

Since the application will be used repeatedly, we provide users with an area for performing common actions, e.g., a user has created a draft metadata record, and would like to continue editing it. Or a user would like to submit the metadata for validation. Each user is provided with one-click access to his/her personal "My items" page (Figure 27), where they can perform single or bulk actions on the metadata created in the past.

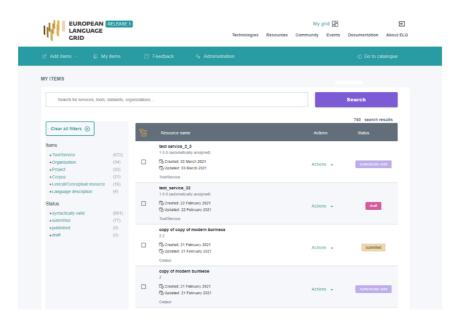

Figure 27: My items

ELG 22/28

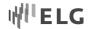

The **My items** page (Figure 27) is a focused version of the catalogue filtering records according to the role of each user. This page also implements browse and search functionalities like the main catalogue page, i.e.:

- browse through the items and see all the entries
- sort items by name or date of update
- search for entries using free text search (e.g., search for an LT service, a corpus, a project or an organisation by its name; or search for all entries that mention "machine translation" or "English"),
- filter the catalogue or refine search results by status and type through the facets on the left side bar.

On the "My items" page, providers can perform actions on a selected item. To do this, they simply click on "Actions" of each record and they are presented with a choice of options (Figure 28).

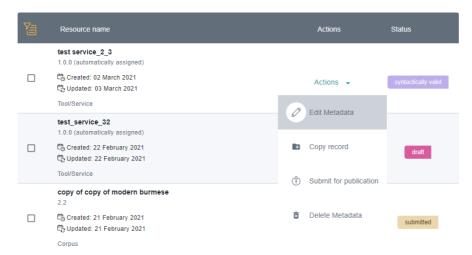

Figure 28: Actions on my items

Single actions are straightforward from this interface, but one of the major benefits of this page is that a user can perform bulk actions on selected items. This feature saves a lot of time for providers who have multiple records. Bulk actions are performed by simply clicking the checkboxes on the left of each element, and then a dropdown menu appears at the top that lists all the allowed actions for the selected items (Figure 29).

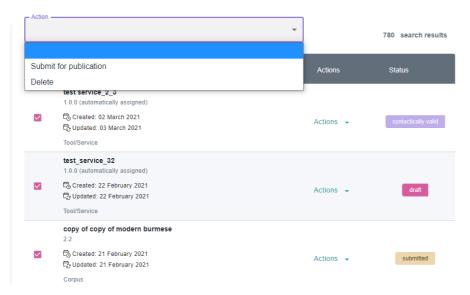

Figure 29: Actions on multiple items

ELG 23/28

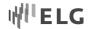

The same actions can also be performed on the landing page of an item (Figure 30).

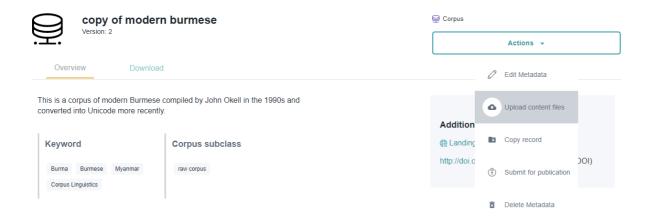

Figure 30: Actions area on the landing page of an item

# 5 Authentication Solution

# 5.1 Technical Description

Keycloak technologies have not changed much since the initial release (see D3.2). Since Release 1 the following main extensions have been made:

- 1. Custom themes were added for login, account and emails;
- 2. We developed a custom module for synchronisation with the Catalogue backend. This is described in Deliverable D2.5;
- 3. Global roles were introduced, migrating from application-specific ones.

## 5.2 Keycloak GUI customization

In order to customise end user interface elements provided by Keycloak, it provides custom theme creation. As recommended in the Keycloak documentation, we extended the built-in theme, by adding a new theme and setting this built-in theme as a base. We added three new themes:

- 1. Login theme theme for different login screens, password recovery, account linking, account registration, accepting terms, offline login and similar.
- 2. Account theme theme for administering existing users' accounts, password change, session lists.
- 3. Email theme for adjusting email texts and email designs sent by the Keycloak system.

Custom themes are built and packed into a Docker image and published. When Keycloak initialises, it down-loads the image with custom themes and maps to the Keycloak filesystem. Custom themes are set in the top ELG realm level, so all design changes apply to all components of the system – central portal, catalogue, python clients, etc.

Customised login screen (Figure 31): the live environment still allows registration with locally administered accounts only, however, if needed, logins can also be performed with external identity providers, e.g., Google. In the case that the user is not yet registered, they can go to the registration page or reset the password if they have forgotten it.

ELG 24/28

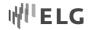

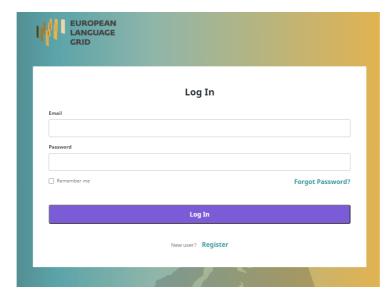

Figure 31: Login form

Registration form (Figure 32): a self-registration form is now available in the live environment. The default user registration data model was extended and new fields added. During registration, not all fields are visible to the end-user; some fields will be visible later in the account editing form.

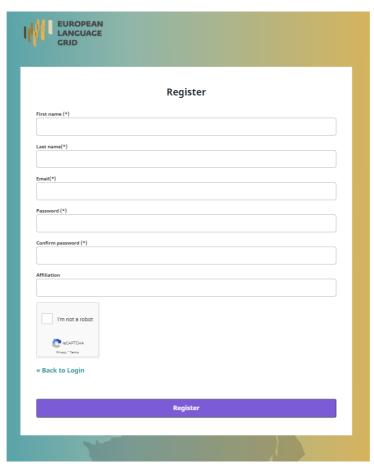

Figure 32: New user registration form

ELG 25/28

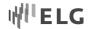

Password recovery form (Figure 33): In the case that users forget their credentials, they can restore their password by providing the e-mail address that was registered during sign-up. Then, the user will receive an e-mail from Keycloak to reset the password. This email message is also adjusted to fit the ELG design guidelines.

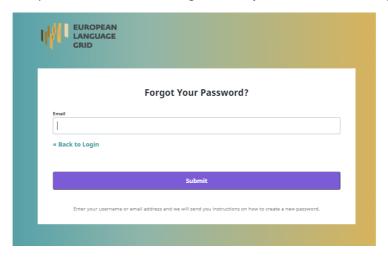

Figure 33: Password recovery form

The Password change form was adjusted according to the design guidelines, more text messages were added.

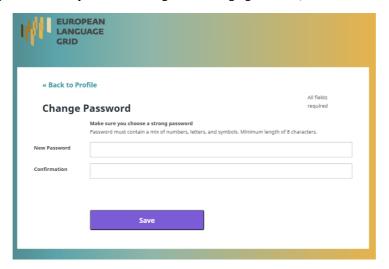

Figure 34: Styled form for password change

In the R2 version of the ELG platform, a user account editing form is enabled. Here, the user can edit all data categories defined by the extended user data model. The user can also set their profile image here.

ELG 26/28

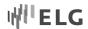

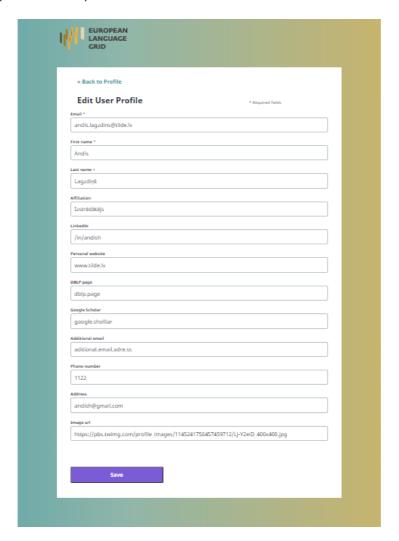

Figure 35: User account edit form

Once a user has submitted their data, it is saved in the Keycloak database as attributes. Later, these attributes are mapped to data categories in the authorisation token, and thus data included there are to be used in every platform's component in a decentralised manner.

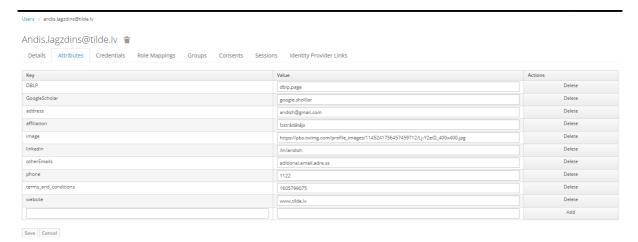

Figure 36: User submitted attributes in Keycloak Management Console

ELG 27/28

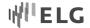

# 6 UX implementation

We have carried out various workshops and stakeholders' meetings in order to brainstorm and create a provider's journey. Figure 37 which captures an extract of the provider's journey outlines the first steps and decisions the user takes before becoming a provider, as well as during the resource submission phase. As illustrated in Figure 37, each stage is divided into various categories – ELG components relating to the stage, processes that impact the stage, and questions raised by users while at a certain stage. For instance, in the awareness phase, the potential user hears about the ELG during various dissemination events of the project (an ELG conference, a newsletter, social media channels or other ELG events). All the events are carried out by ELG. Furthermore, during the awareness phase there are many non-ELG related channels, such as industry media, professional media, google search and others that might not be directly related to ELG direct awareness activities. For the purpose of visibility, each category is marked in a different color.

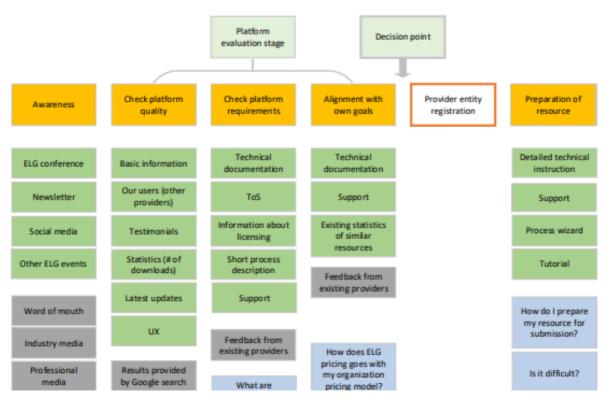

Figure 37: Provider's journey

# 7 Conclusion

In the deliverable D3.3 we report the progress of development of the ELG platform GUI. We present the overview of the overall front-end architecture, and provide the technical description and implementation details for the solutions designed for the central portal, CMS, the catalogue the UI, the implementation of UX and the authentication solution. In February 2022, the deliverable D3.4, "Platform GUI (final release)" will provide a final version of the current work.

ELG 28/28